## How to navigate the Molloy University Financial Aid Portal to complete your Terms and Conditions and other functions.

- Step 1. Login into your Molloy University portal using your Username and Password
- **Step 2**. Once logged in, please open the tab called My Financial Aid Portal, then scroll down and click on the link.
- **Step 3**. Once in your portal, check the **top right corner** to confirm what academic year you would like to view.
- **Step 4**. Next, select the Menu button located on the **top left corner**. The following steps are to be done in order starting from the top to the bottom.
- **Step 5**. Please click on Financial Aid Disclosure. Review the information carefully as it is a breakdown of your estimated tuition, fees, cost of attendance and your aid for the selected Academic year.
- **Step 6.** Next click on the \**FERPA Agreement*, complete the <u>two</u> fillable fields. Once done Click **Save and Submit**.
- \*Note this agreement allows the Financial Aid Office to disclose financial information about your account to a third-party (ie: Parent(s)/Guardians).
- **Step 7**. Next Review your *Financial Aid Offer*, this tab further breakdowns your aid giving you the estimated amounts for the academic year.
- **Step 8**. After you have reviewed your Aid click on the tab *Accepting your Financial aid offer(s)*. Please read and then select *I agree to these Terms and Conditions* then click submit.
- **Step 9.** After submitting your Terms and Conditions you will be able to view all your aid being offered. Please review all aid and then either Accept, Decline, or Reduce. Once all aid is no longer in *pending* status, please click submit. \* Note if any aid Status is still **pending** this form is considered **incomplete**.
- **Step 10**. Lastly select *Documents and Messages* to review any missing documents the office still requires from you. To access your missing document please click on the document name. Also all documents are available on our website in PDFs: <a href="https://www.molloy.edu/admissions-aid/financial-aid/printable-forms">https://www.molloy.edu/admissions-aid/financial-aid/printable-forms</a> or via the Forms and Links tab in the Menu dropdown on the top left-hand corner. \*Note always check the Academic year before filling out any forms.

**Step 1**. Login into your Molloy University portal using your Username and Password

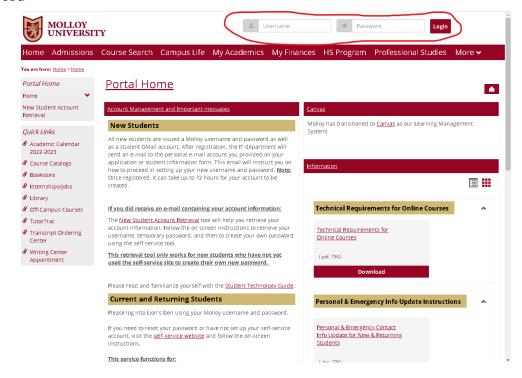

**Step 2.** Once logged in please open the tab called My Financial Aid Portal, then scroll down and click on the link.

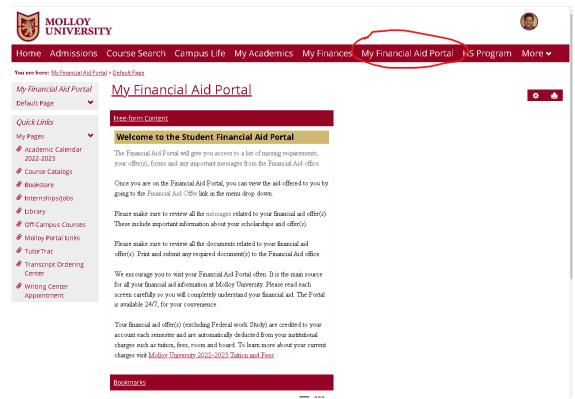

**Step 4.** After confirming the year select the Menu button located on the **top right corne**r. The following steps are to be done in order starting from the top to the bottom.

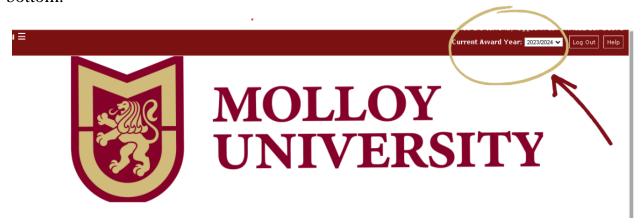

**Step 4.** After confirming the year select the Menu button located on the top left corner. The following steps are to be done in order starting from the top to the bottom.

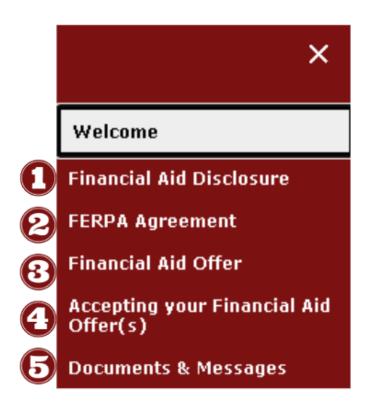

**Step 5.** Please click on Financial Aid Disclosure. Review the information carefully as it breakdowns your estimated tuition, and your aid for the selected Academic year.

**Step 6.** Next click on the \**FERPA Agreement*, complete the <u>two</u> fillable fields. Once done Click **Save and Submit**.

\*Note this agreement allows the Financial aid office to disclose financial information about your account to a third-party (ie: Parent(s)/Guardians).

## FERPA Application - Award Year 2023/2024 In compliance with the Family Educational Rights and Privacy Act (FERPA), Molloy University is committed to of your personal (non-directory) related information to only you (the student) and those who you authorize. If you need to contact the Molloy University financial aid office, we will ask you to verify your identity (if in pers you will be asked to do so before we can disclose any personal information. The security passphrase is intended to protect your privacy. This passphrase should only be provided to a third Please note, if you grant permission to someone like your parent(s) to speak on your behalf, that person will b data reported on the FAFSA form. For example, (Social security number, date of birth, full name, address, driv passphrase, our office will not be able to disclose any financial aid information. \*\*The security passphrase is required even if you (student) is the only one calling the office \*\* By completing this application you are acknowledging that you understand the terms and conditions set forth and the implications of sh All fields marked with an asterisk are required. 1. Financial Aid Security Passphrase \* Release information to Third Party (ie: Parent(s)/Guardians) YES or NO \* Clicking Save stores your application data. You can return any time to finish filling out your application bef Save and Submit

**Step 7**. Next Review your *Financial Aid Offer*, this tab further breakdowns your aid giving you estimated amounts for the academic year.

**Step 8**. After you have reviewed your Aid click on the tab *Accepting your Financial aid offer(s)*. Please read and then select *I agree to these Terms and Conditions* then click submit.

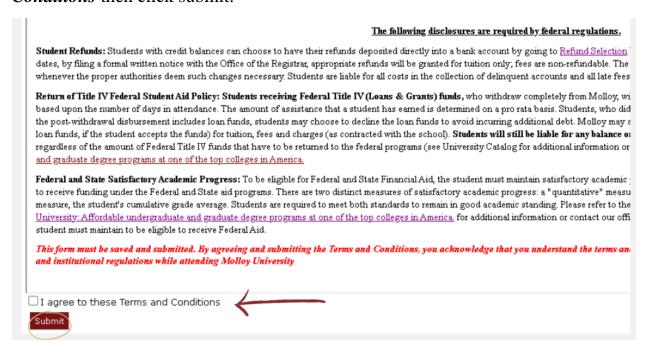

**Step 9.** After submitting your Terms and Conditions you will be able to view all your aid being offered. Please review all aid then either Accept, Decline, or Reduce. Once all aid is no longer in *pending* status, please click submit. \*Note if any aid **status** is still **Pending** this form is considered **Incomplete**.

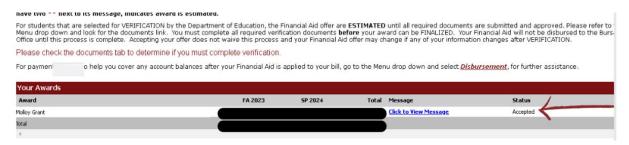

**Step 10**. Lastly select *Documents and Messages* to review any missing documents the office still requires from you. To access your missing document please click on the document name. Also all documents are available on our website in PDFs: <a href="https://www.molloy.edu/admissions-aid/financial-aid/printable-forms">https://www.molloy.edu/admissions-aid/financial-aid/printable-forms</a>. Or via the Forms and Links tab in the Menu dropdown on the top left-hand corner. \*Note always check the Academic year before filling out any forms.